S.M. Hartmann GmbH 82008 Unterhaching Prager Straße 7 www.smhsoftware.de

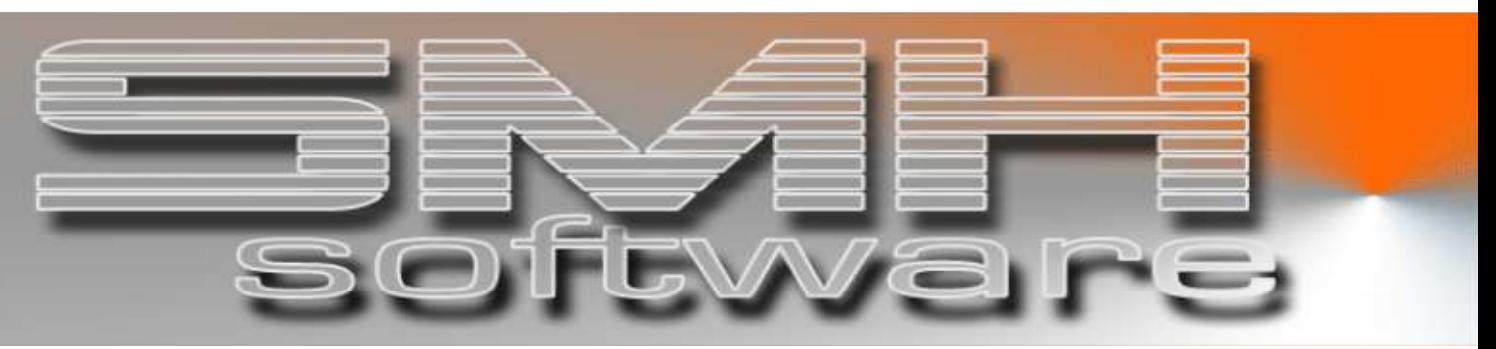

# S.M. Hartmann GmbH IT Solutions

Software für den modernen Handel

Zusatzmodule Version V6.0

# Vorgangsbeschreibung SMH-Modul: Disposition mit TomTom Webfleet

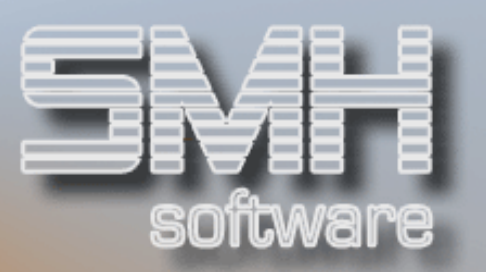

# **Inhaltsverzeichnis**

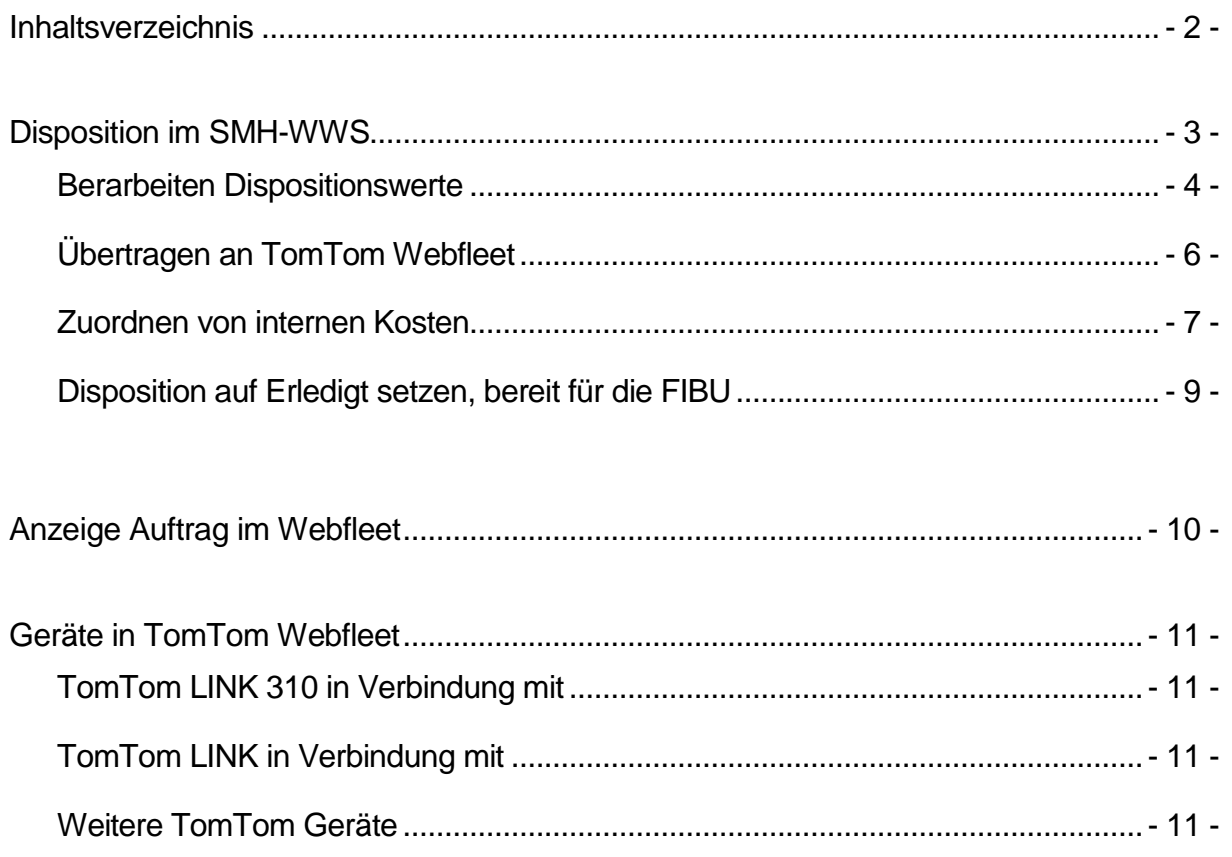

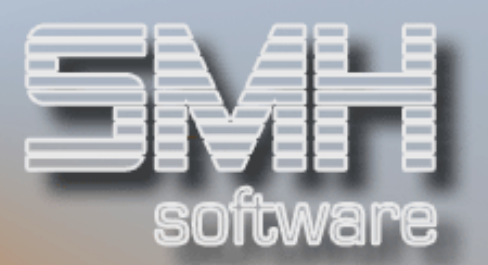

### Disposition im SMH-WWS

Anzeige aller Aufträge, mit Zustellung aus dem Lager, für die Disposition im WWS. Es kann zwischen den Auftragsstati L, F, W und R gewechselt werden.

Unter dem Status R werden nur Aufträge angezeigt, die noch nicht in die Rechnungsdatei übernommen wurden und somit in der Übersicht "Heute gedruckte Rechnungen' zu finden sind. Befindet sich ein Lieferschein in der Disposition im Verarbeitungsstatus =  $U$ , so kann die Rechnung so lange nicht in die Rechnungsdatei übernommen werden, bis die Disposition als Erledigt (Verarbeitungsstatus = E) markiert wurde.

Der Verarbeitungsstatus für die Disposition ist eine zusätzliche Ablaufsteuerung und ist somit völlig unabhängig von der Rückstandsbearbeitung zu sehen.

#### Es wird in folgender Reihenfolge abgearbeitet:

- 1. Offen (Feldwert \*Blank) -> mit Auswahl U zur Übernommen
- 2. Übernommen (Feldwert U) -> mit Auswahl E zur Erledigt

#### Es gibt momentan 3 Übersichten für die Disposition:

- 1. Nur 1 Auftragsstatus sortiert nach dem Liefertermin
- 2. Nur 1 Auftragsstatus sortiert nach Scheinnummer
- 3. Alle 4 Auftragsstati sortiert nach der Bearbeitungsnummer

#### Die angezeigten Sätze können auch eingeschränkt werden:

- 1. Mit einem Index kann angegeben werden, wie alt die Aufträge sein sollen. Alle Sätze die im Auftragsdatum dann älter sind, werden nicht angezeigt.
- 2. Mit Eingabe einer Kundennummer, Lieferadresse, Verkäufernummer und/oder eines Bearbeiter lassen sich die Sätze auch einschränken.

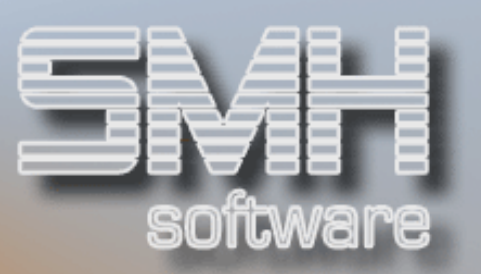

#### Berarbeiten Dispositionswerte

Für die Dispositionswerte kann eine Vorgabe erfasst werden.

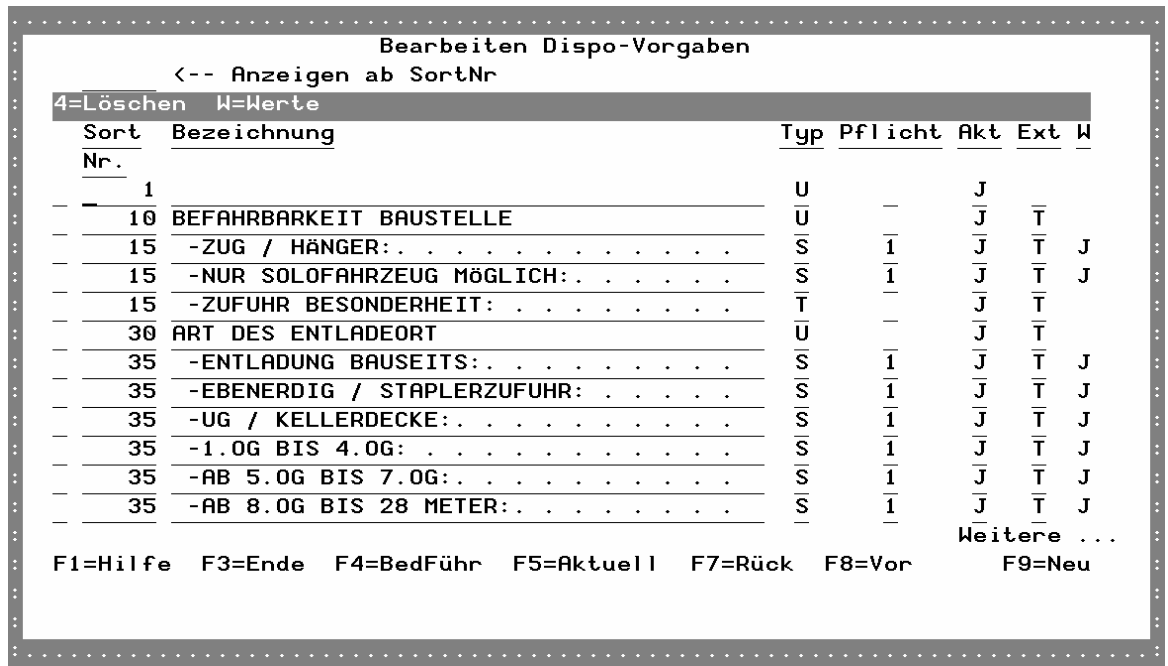

Diese Vorgabewerte werden nach dem Auftragserfassen auf den Auftrag oder beim Drucken eines Lieferscheines auf den Lieferschein kopiert und müssen vom Benutzer bearbeitet werden.

Diese Werte können auf dem Formular Lieferschein auch mit angedruckt werden zur Information für den Fahrer. Dabei werden nur Werte mit Inhalt gedruckt.

Hier bei der Disposition können diese Werte erneut bearbeitet werden mit der Auswahl W=Werte.

# S.M. Hartmann GmbH IT Solutions Software für den modernen Handel

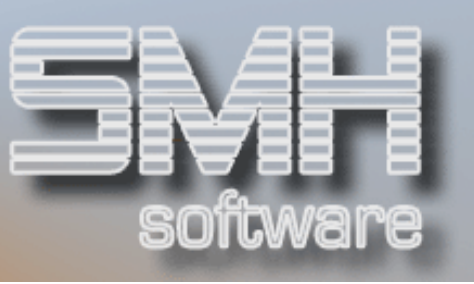

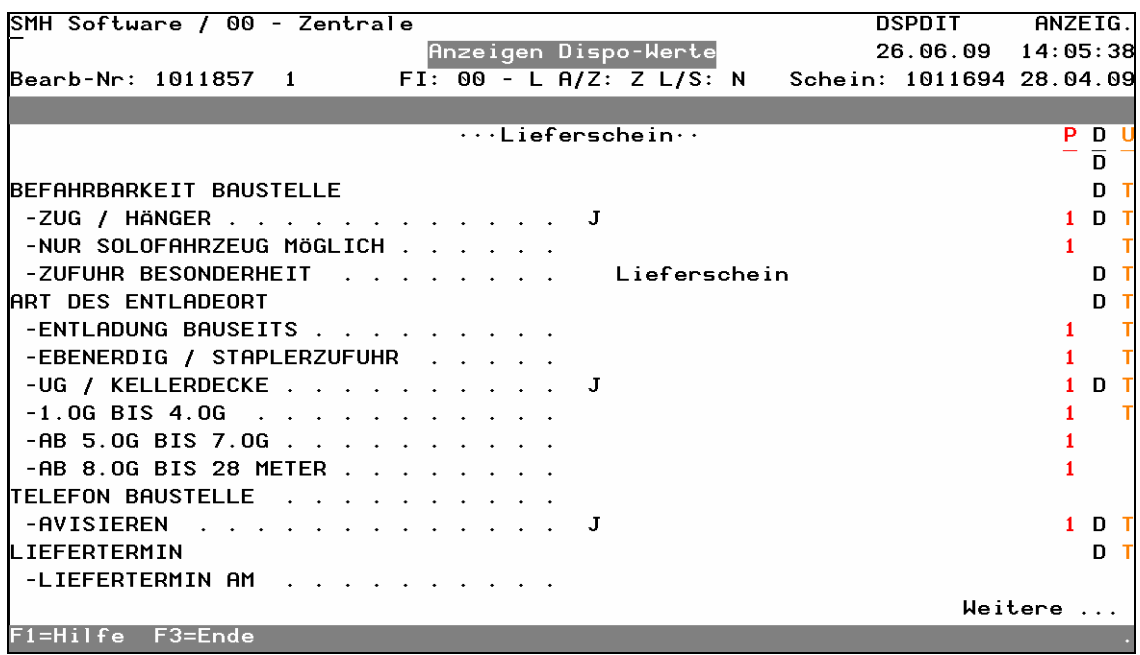

Diese Dispositionswerte sind optional und werden über einen Index gesteuert.

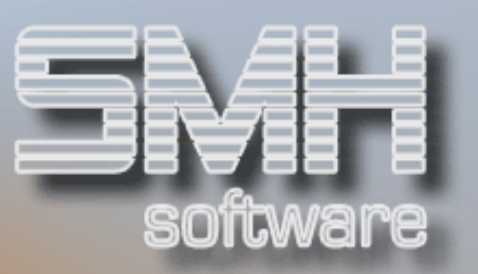

#### Übertragen an TomTom Webfleet

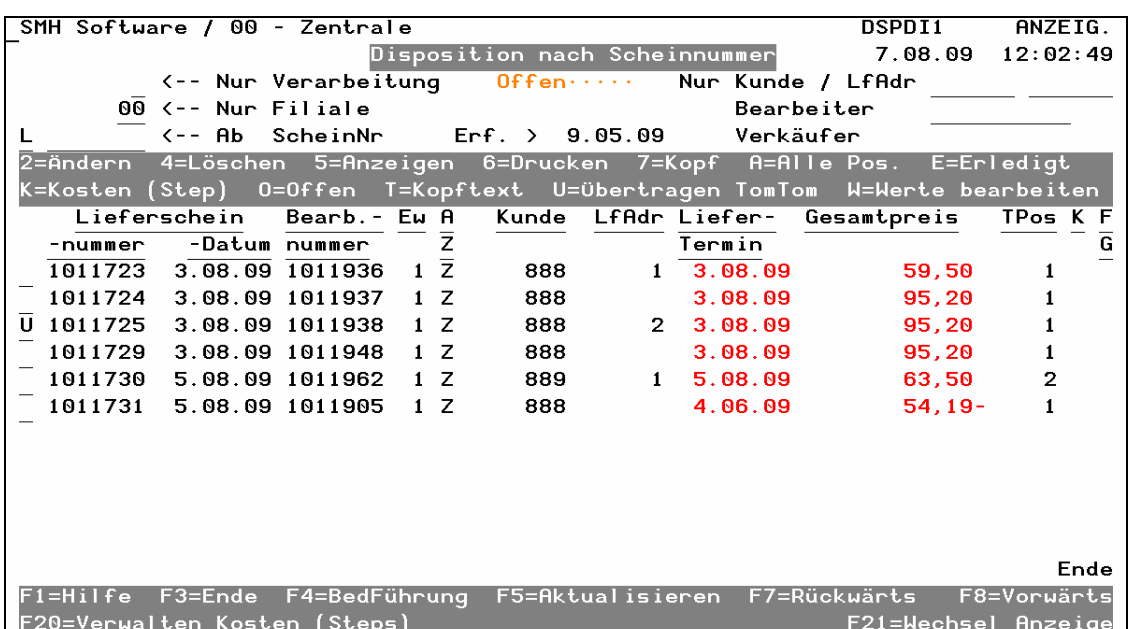

Mit der Auswahl U=Übertragen an TomTom wird ein Fenster aufgerufen, in dem man noch einmal entscheiden kann, ob der Auftrag im Webfleet von TomTom erstellt oder ob er nur als Übertragen markiert werden soll.

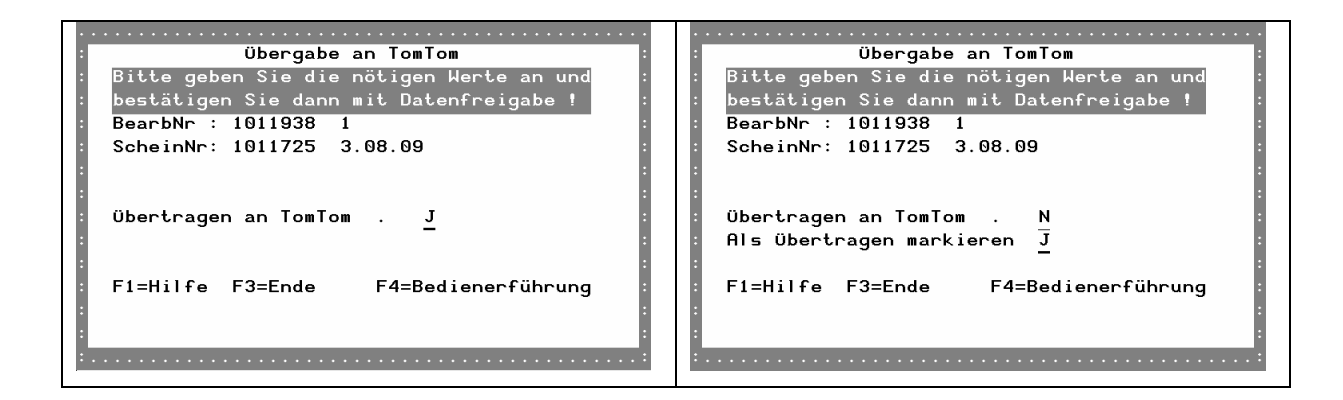

Nachdem man Übertragen = J ausgewählt hat, erfolgt bereits die Aufbereitung der Daten und das Senden an das TomTom Webfleet.

Nachdem dies erfolgreich abgeschlossen wurde, wird der Auftrag als Übertragen markiert und ist in dem Verarbeitungsstatus U zu finden.

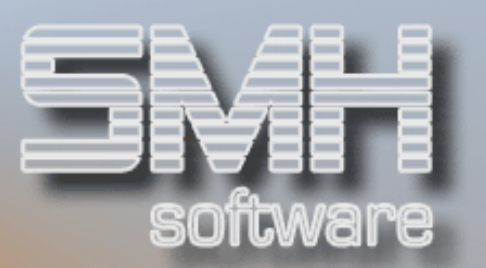

#### Zuordnen von internen Kosten

Es können die internen Kosten der Disposition als Vorgabewerte definiert werden, die dann mittels Anzahl der , Steps' einem Lieferschein zugeordnet werden.

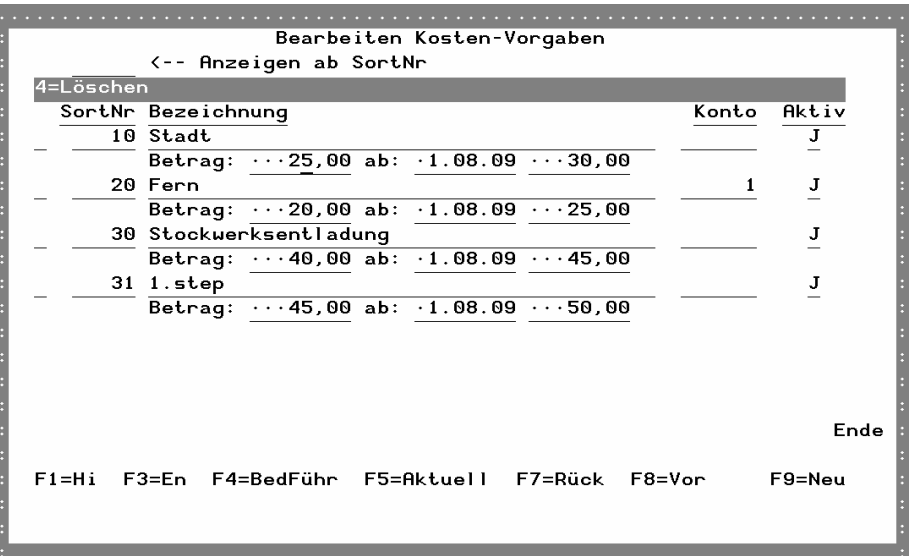

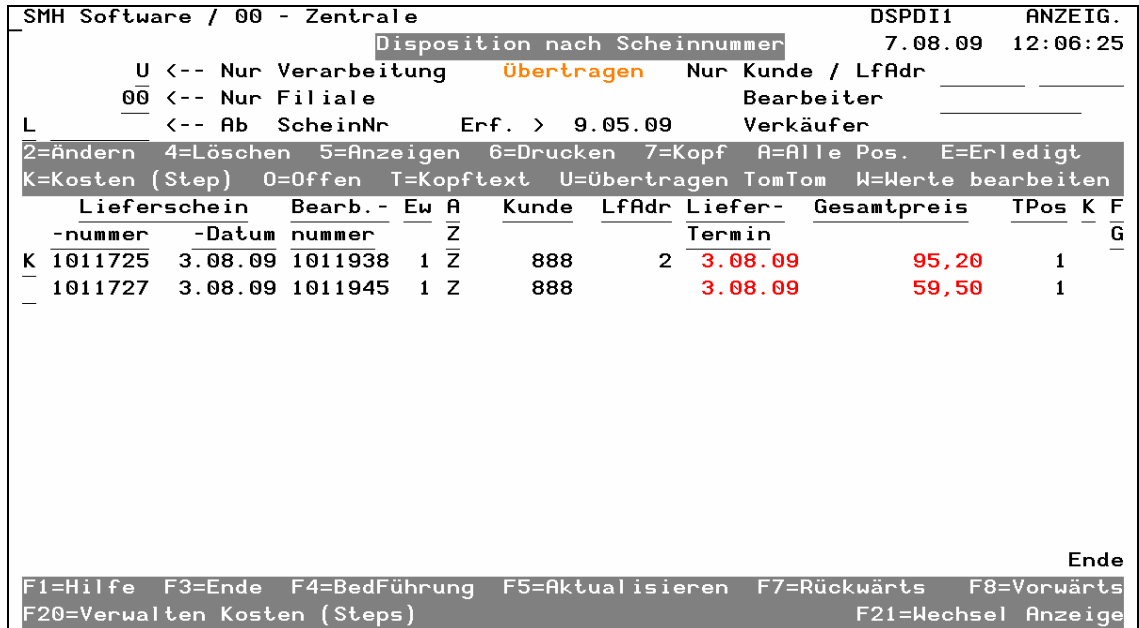

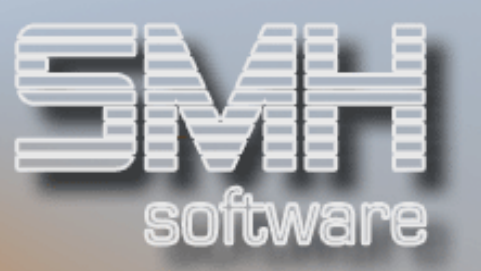

Mit der Auswahl K=Kosten (Steps) können zuvor definierte Steps bei diesem Lieferschein mit einer Menge zugeordnet werden.

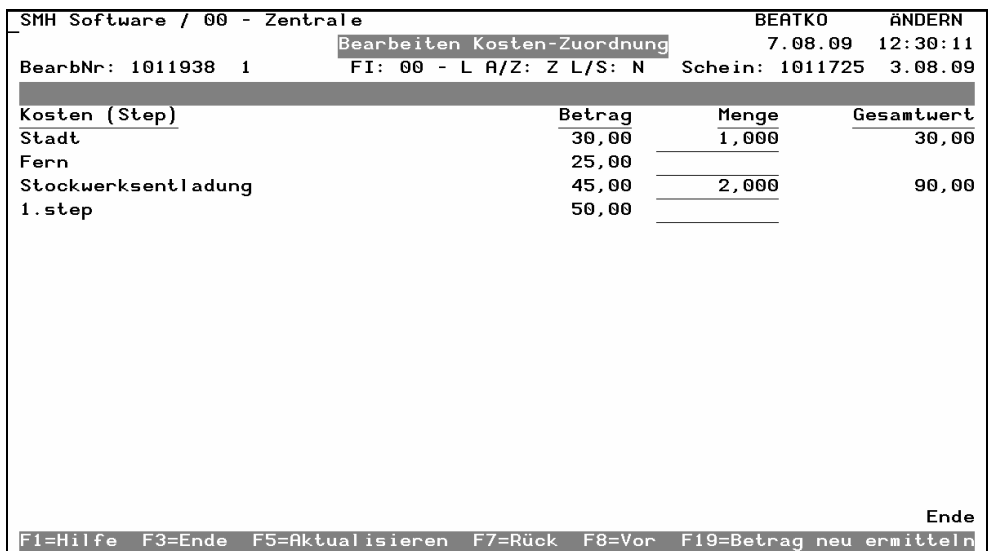

Sollte sich der Betrag in den Vorgabewerten geändert haben oder die Zuordnung zum Lieferschein schon zu alt sein, so kann mit der Funktionstaste F19 die Berechnung anhand der aktuellen Vorgabewerte durchgeführt werden.

Nachdem die Kosten dem Lieferschein zugeordnet wurden, erscheint in der Übersicht der Disposition ein J in der Zeile des Lieferscheines.

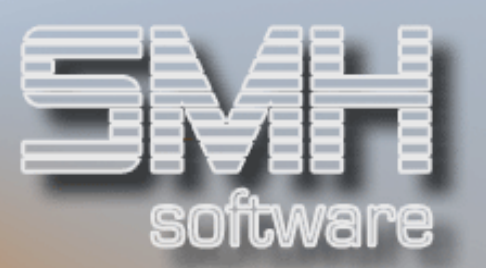

#### Disposition auf Erledigt setzen, bereit für die FIBU

Nur wenn Kosten zugeordnet wurden, kann eine Disposition auf Erledigt gesetzt werden und ist somit bereit zur Auswertung oder Übernahme in die FIBU.

In der Profitcenterverwaltung können die LKW's einer Filiale zugeordnet werden, die hierfür ermittelt wird.

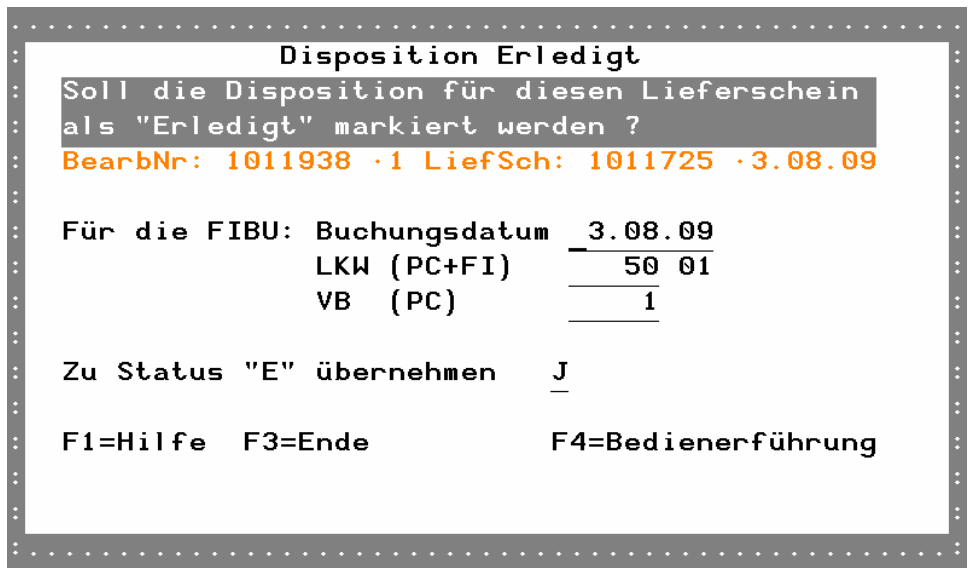

Es wird der LKW als Profitcenter dieser Disposition zugeordnet und die Filiale dazu wird ermittelt. Zusätzlich kann ein 2. Profitcenter angegeben werden, z.B. für die Filiale die den LKW angefordert hat.

Das Buchungsdatum wird mit dem Tagesdatum vorbelegt und kann geändert werden.

Es erfolgt die Übernahme in den Status E = Erledigt.

Erst jetzt können die hinterlegten Kosten für die FIBU ausgewertet oder auch übernommen werden.

Mit diesem Schritt ist die Disposition abgeschlossen.

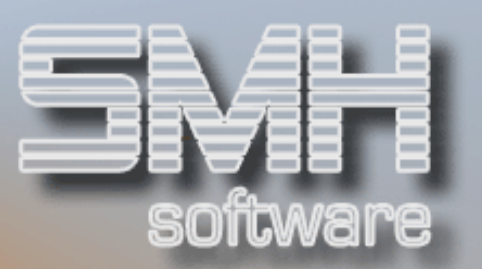

# Anzeige Auftrag im Webfleet

Der Auftrag wird im TomTom Webfleet mit dem Status ,noch nicht gesendet' erstellt.

Über die Übersicht aller Aufträge kann man diese Aufträge aus dem WWS weiter bearbeiten und fehlende Informationen hinzufügen, insbesondere die Zuordnung zum LKW, und anschließend den Auftrag manuell an den LKW versenden.

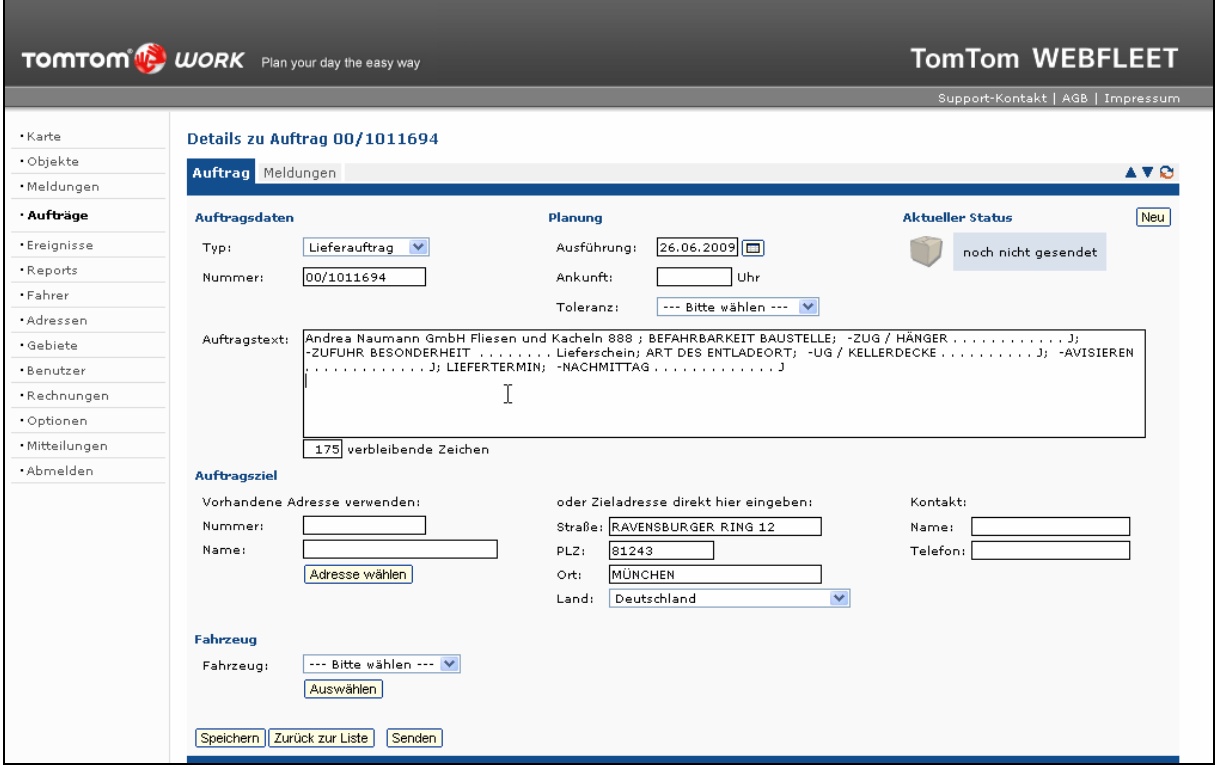

Was sonst noch alles innerhalb des Webfleet möglich ist, ersehen Sie bitte aus den Unterlagen zum TomTom Webfleet oder auf deren Internetseite (Stand Dezember 2009: http://www.tomtomwork.com/de/xplore/index.de.html).

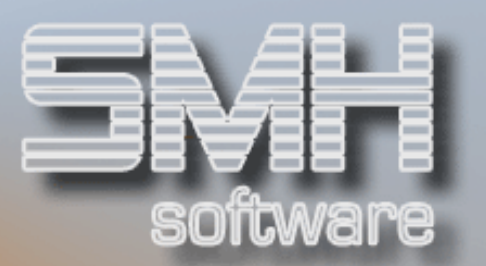

# Geräte in TomTom Webfleet

Hier finden Sie eine Liste aller von TomTom WEBFLEET unterstützen Geräte. Diese Auflistung wurde von der Internetseite von TomTom entnommen.

TomTom WEBFLEET unterstützt folgende Geräte (Stand Dezember 2009):

#### TomTom LINK 310 in Verbindung mit

- TomTom GO 7000
- TomTom GO 7000 TRUCK
- TomTom GO 930 (Traffic)
- TomTom GO 730 (Traffic)
- TomTom GO 530 (Traffic)
- TomTom GO 920 (T)
- TomTom GO 720 (T)
- TomTom GO 520 (T)

#### TomTom LINK in Verbindung mit

- TomTom GO 7000 & Carcomm Cradle\*
- TomTom GO 7000 TRUCK & Carcomm Cradle\*
- TomTom GO 930 (T) & Carcomm Cradle\*
- TomTom GO 730 (T) & Carcomm Cradle\*
- TomTom GO 530 (T) & Carcomm Cradle\*
- TomTom GO 920 (T) & Carcomm Cradle\*
- TomTom GO 720 (T) & Carcomm Cradle\*
- TomTom GO 520 (T) & Carcomm Cradle\*
- TomTom GO 910
- TomTom GO 710
- TomTom GO 510

( \* Drittanbieterzubehör )

#### Weitere TomTom Geräte

- TomTom GO 9000
- TomTom GO 715